### **Self-Serve for Users**

#### **Background**

As a user of the Vendor Portal, you can self-administer your account, which includes updating your security questions, changing your password, updating your phone number, and retrieving a new password if you forgot your old password.

This job aid will show Portal Administrators and users how to perform self-serve tasks for their account.

#### **Accessing your Account Profile**

- 1. Navigate to the Vendor Portal: http://www.loblaw.ca/vendor.
- 2. Enter your **Username** (which is your corporate e-mail address) and **Password**. Click the **Login** button.
- 3. In the top-right corner of the Vendor Portal, click the icon and then **My Profile.**

**Note: User Admin** will not be shown if you are not a vendor administrator.

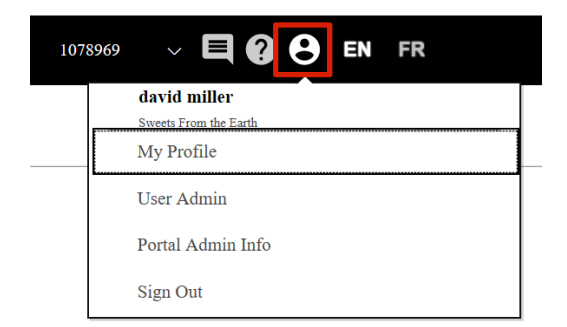

#### **Updating Contact Information**

Click the **My Profile** tab.

← Return to Main Portal

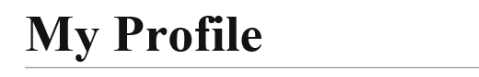

**Personal Profile Security Questions Change Password**  2. Click the **Personal Profile** tab. As a user, you are only able to update your phone number at this time. Enter your alternate phone number.

# **Contact Information**

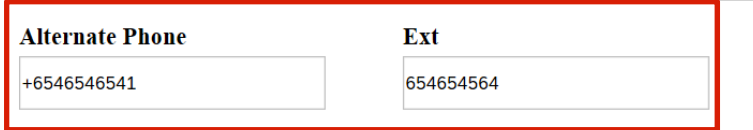

- 3. Click the **Submit** button once you have made the required changes.
- After submitting a change, you will see confirmation that the submission was successful.

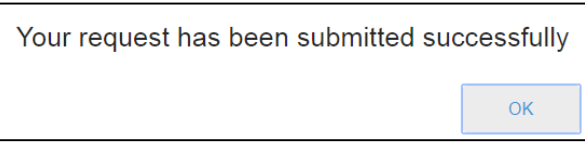

5. Click OK to return to the portal.

#### **Updatng Security Questions**

Click the **Security Questions** tab.

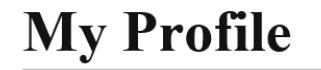

**Personal Profile Security Questions Change Password** 

- 2. To update a security question, select a question from the drop-down list and select the **Submit** button.
- 3. After submitting a change, you will see confirmation that the submission was successful.

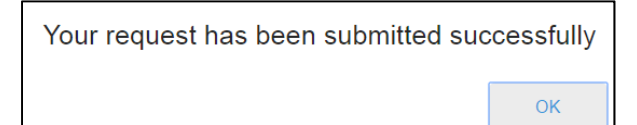

Click **OK** to return.

### **Changing a Password**

1. Click the **Change My Password** tab.

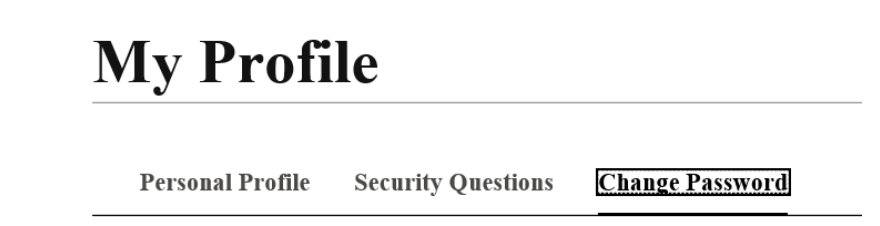

- 2. To update the password, enter new password and confirm the password. Select the **Submit** button.
- 3. After submitting a change, you will see confirmation that the submission was successful.

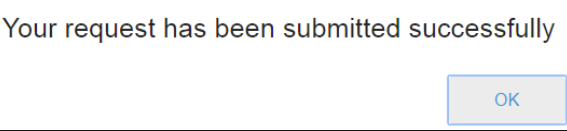

4. Click **OK** to return.

### **Forgot a Password**

1. Click the **Forgot?** link.

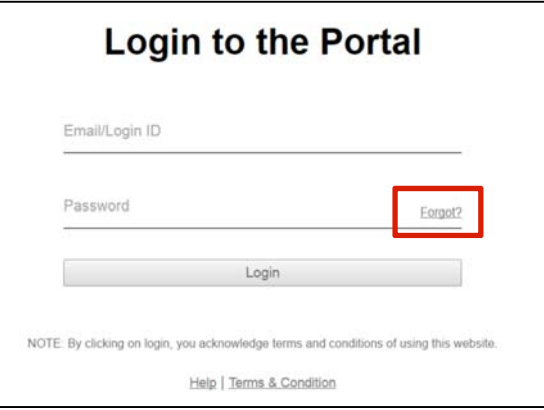

2. Enter your **Username/Email ID** then click the **Next** button.

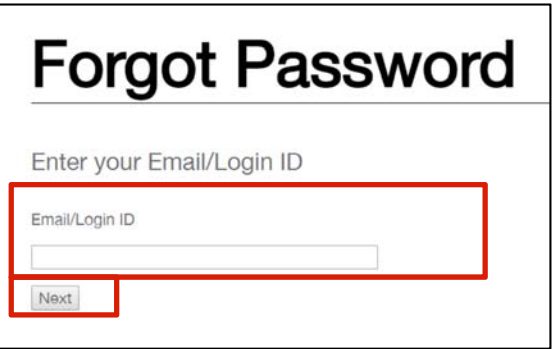

3. Enter answers for the 2 randomly selected security questions from your profile then click the **Next** button.

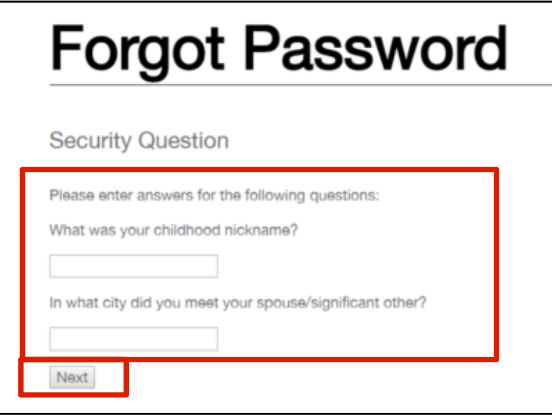

**Note:** If the answers for the security questions do not match what was set up in your profile, you will need to start the process over again.

4. After submitting a password reset, you will see a screen that indicates the next steps in a password reset. Click **OK** to return to the login screen.

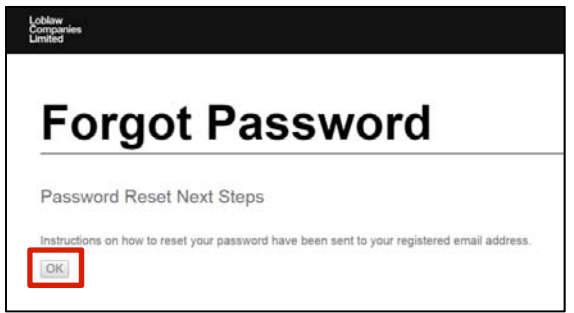

**Note:** An email with a temporary password will be sent to your email address.

- 5. Go back to the Vendor Portal **Login** page and enter your **Username** and temporary **Password** (sent via e-mail). Click the **Login** button.
- 6. Enter your current (temporary) password and new password (twice) to reset your password, then click the **Change Password** button.

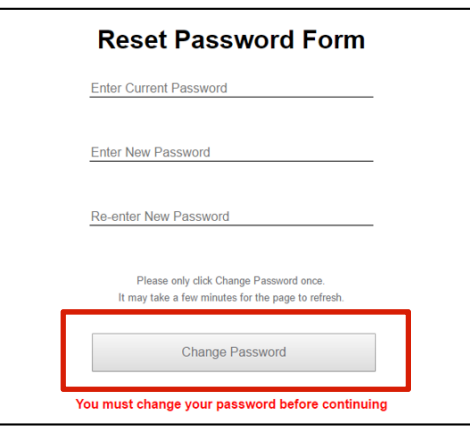

**Note:** Previous passwords cannot be reused.

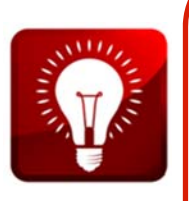

- If you fail to login in 5 attempts, your account will be locked for 30 minutes, after which you can attempt reset password again.
- Maximum attempts to answer security questions is 3. If you fail to answer correctly after 3 attempts, your account will be locked.
- If you are a user, contact your Portal Administrator within your company for any issues.
- If you are a Portal Administrator, use the *Vendor Portal Support Form* to address any issues you may have. Go to http://www.loblaw.ca/en/vendor and then click on *Help Materials*.